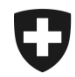

## **ZKV in wenigen Schritten erklärt**

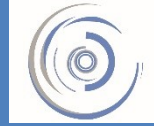

Zollkundenverwaltung - ZKV Gestion des clients de la douane - GCD Gestione dei clienti della dogana - GCD

## 2. Erstes Einloggen nach Zustellung Passwort - Neukunde

## 1. Öffnen Sie die Einstiegsseite der Zollkundenverwaltung:

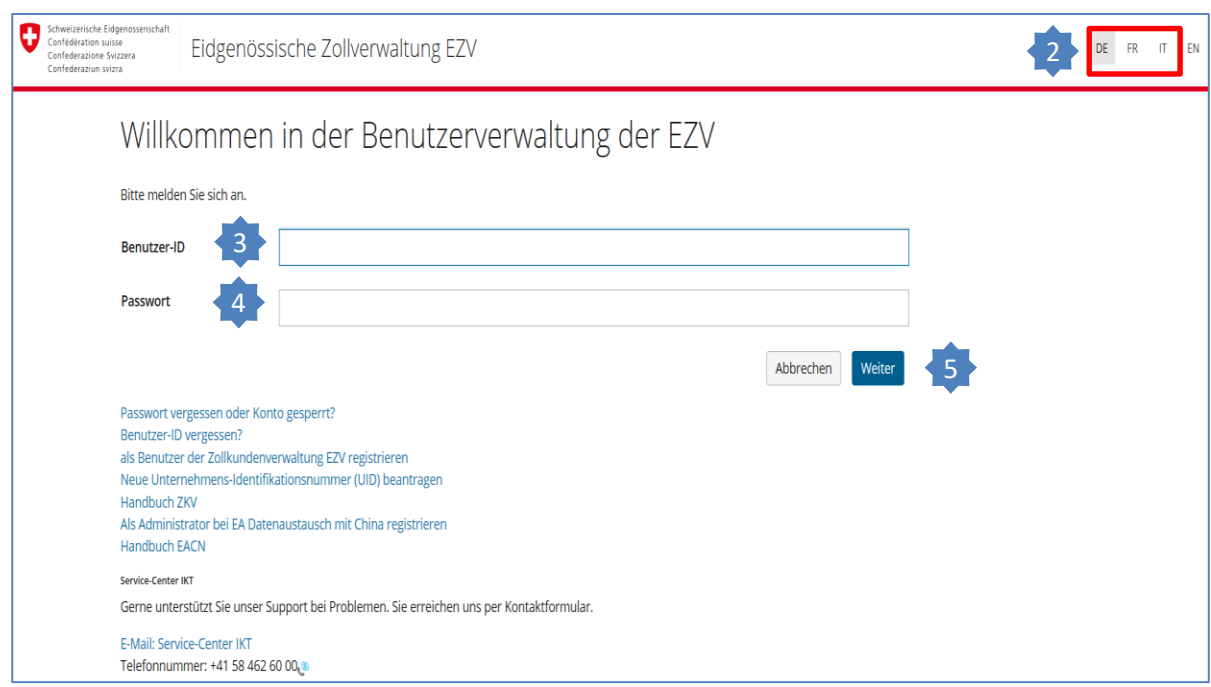

- 2. Wählen Sie oben rechts die gewünschte Sprache
- 3. Geben Sie im Feld Benutzer-ID die per Post zugestellte Benutzer-ID ein.
- 4. Geben Sie im Feld Passwort das per Post zugestellte Initialpasswort ein.
- 5. Klicken Sie auf Senden

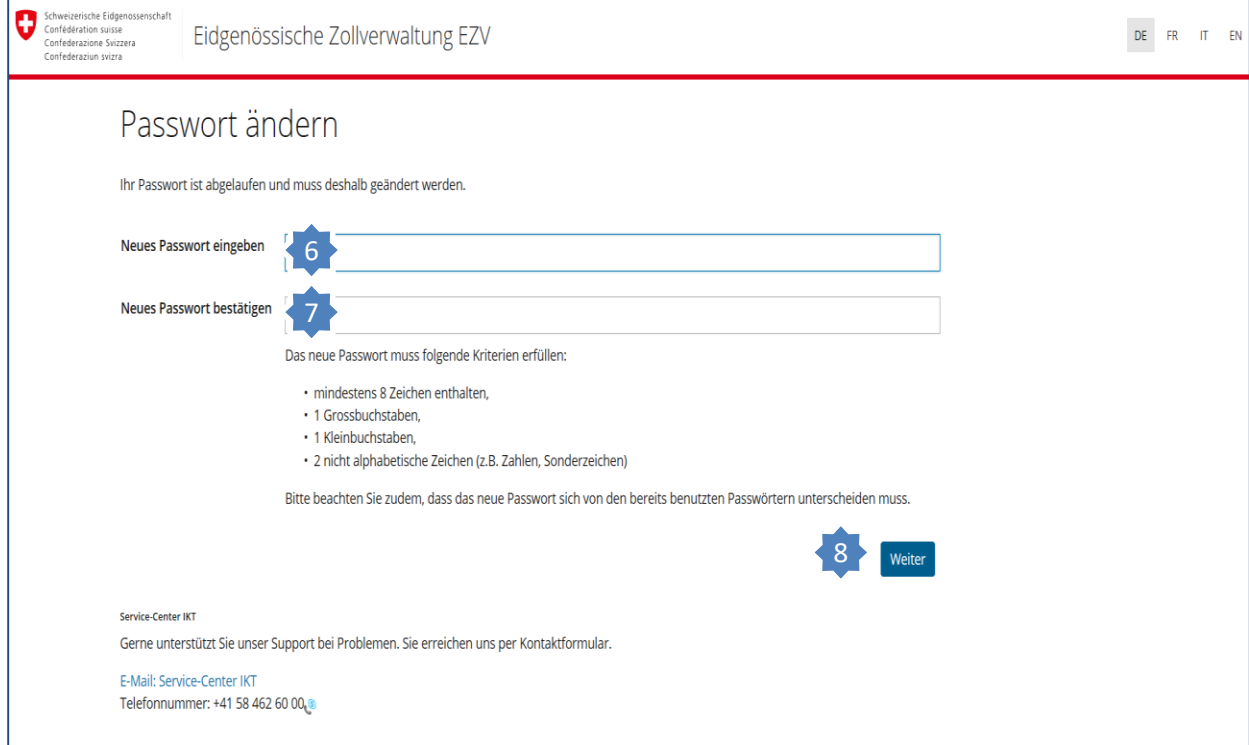

- 6. Geben Sie Ihr neues Passwort ein (Bsp. Mira%&78).
- 7. Wiederholen Sie Ihr neues Passwort.
- 8. Klicken Sie auf Senden .

Wenn Ihr Passwort akzeptiert wurde, können Sie sich ab jetzt mit dem per Post zugestellten Login und dem von Ihnen neu gewählten Passwort in der Zollkundenverwaltung einloggen.

**Information** Detaillierte Beschreibungen finden Sie in den Handbüchern:

**[Handbücher](https://www.ezv.admin.ch/ezv/de/home/zollanmeldung/anmeldung-firmen/zollkundenverwaltung-uid/handbuecher.html)** 

**[Ihr nächster Schritt](https://www.ezv.admin.ch/ezv/de/home/zollanmeldung/anmeldung-firmen/zollkundenverwaltung-uid/kurzanleitungen-zkv-fuer-neukunden.html)**

**3. Personendaten bearbeiten/ neue Person erfassen**